## **HCPSS Connect**

Inscripción a atletismo de escuelas secundarias (6º a 12º grados)

Sistema de Escuelas Públicas del Condado de Howard <sup>c</sup>o Oficina de Responsabilidad <sup>co</sup> Documento: HCPSS104 <sup>co</sup> Fecha de revisión: 21/9/2020

*=Advertencia =Ahorra tiempo =Nota* 

## **Acerca de la inscripción a atletismo de escuelas secundarias**

Los padres y tutores ahora pueden completar los formularios requeridos y cargar los exámenes físicos y comprobante de residencia a través de [HCPSS Connect](https://mail.hcpss.org/owa/redir.aspx?C=WWjThRkpc1oVSLWF-m-wFwnPcc4871vnKMccT-feoak7Wn-56r7UCA..&URL=http%3a%2f%2ftrack.spe.schoolmessenger.com%2ff%2fa%2fzysBM5QJMnpKUx3asnPc0A%7e%7e%2fAAAAAQA%7e%2fRgRbNT_PP0EIAGyoo7-QyN9XB3NjaG9vbG1YBAAAAABCCgABTwxUWUSpjZhSEmJrZmlua2xlQHlhaG9vLmNvbQlRBAAAAABEHWh0dHA6Ly93d3cuaGNwc3Mub3JnL2Nvbm5lY3QvR6p7ImVtYWlsU291cmNlIjoiQ1VTVE9NRVJfSk9CIiwidXNlcmlkIjoiMyIsInNoYXJkaWQiOiI1Iiwic2VudFRpbWVNcyI6IjE0OTg2Nzk5NTMyODEiLCJwZXJzb25pZCI6IjI1NzMyOSIsInNlcXVlbmNlIjoiMiIsImVudiI6InByb2QiLCJjdXN0b21lcmlkIjoiNjExOCIsImpvYmlkIjoiMzY5NTAifQ%7e%7e).

**ADVERTENCIA**: Debe permitir las ventanas emergentes (pop-ups) en su navegador para que puedan exhibirse los formularios.

1. En el panel de la izquierda, haga clic en **Más opciones (Archivo familiar, Boletines de calificaciones, etc.) (More Options (Family File, Report Cards, etc.))**.

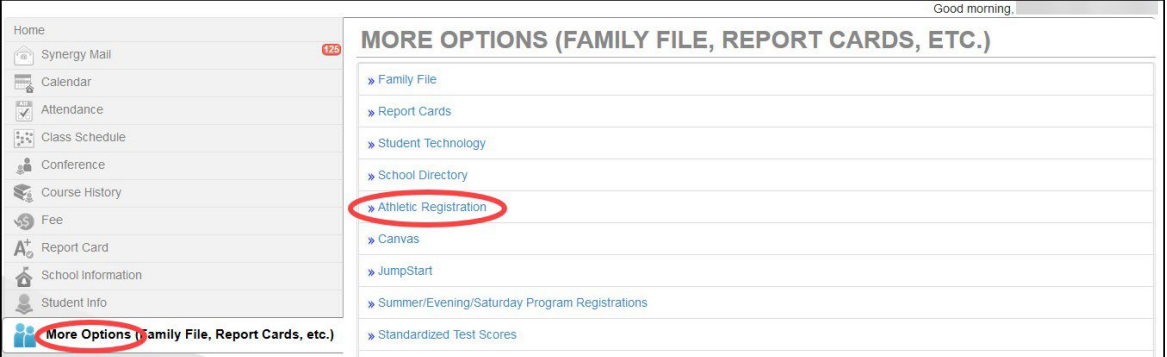

- 2. Haga clic en el enlace de **Inscripción a atletismo (Athletic Registration)**. Aparecerá el tablero de Inscripción a atletismo (Athletic Registration).
- **NOTA**: Haga clic en el enlace de **Descargar Formulario de examen físico previo a la participación (Download Preparticipation Physical Form)** para generar un PDF del Formulario de examen físico para imprimir y completar.

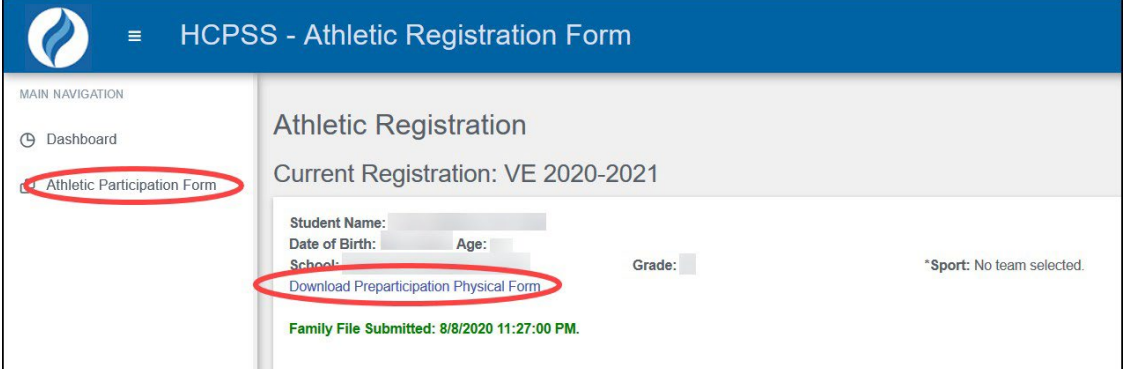

- 3. Haga clic en **Participación en atletismo (Athletic Participation)** para comenzar y lea las Secciones I, II y III.
- 4. En la **Sección IV Publicación de fotos (Photo Release)**, seleccione si otorga o no permiso.
- 5. En la **Sección V**, ingrese la **Compañía de seguro médico (Insurance Company)** de su estudiante y el **Número de póliza (Policy Number)**.
- 6. Seleccione el **Deporte (Sport)** en el cual su estudiante desea participar.
- 7. Ingrese su nombre en el espacio para la **Firma electrónica del padre o tutor (Parent/Guardian e-Signature)**.
- 8. Ingrese el nombre de su estudiante en el espacio para la **Firma electrónica del estudiante (Student e-Signature)**.
- 9. Haga clic en **Guardar (Save)**.

Cuando guarde [la información], verá el resto de los formularios y el estado de cada uno.

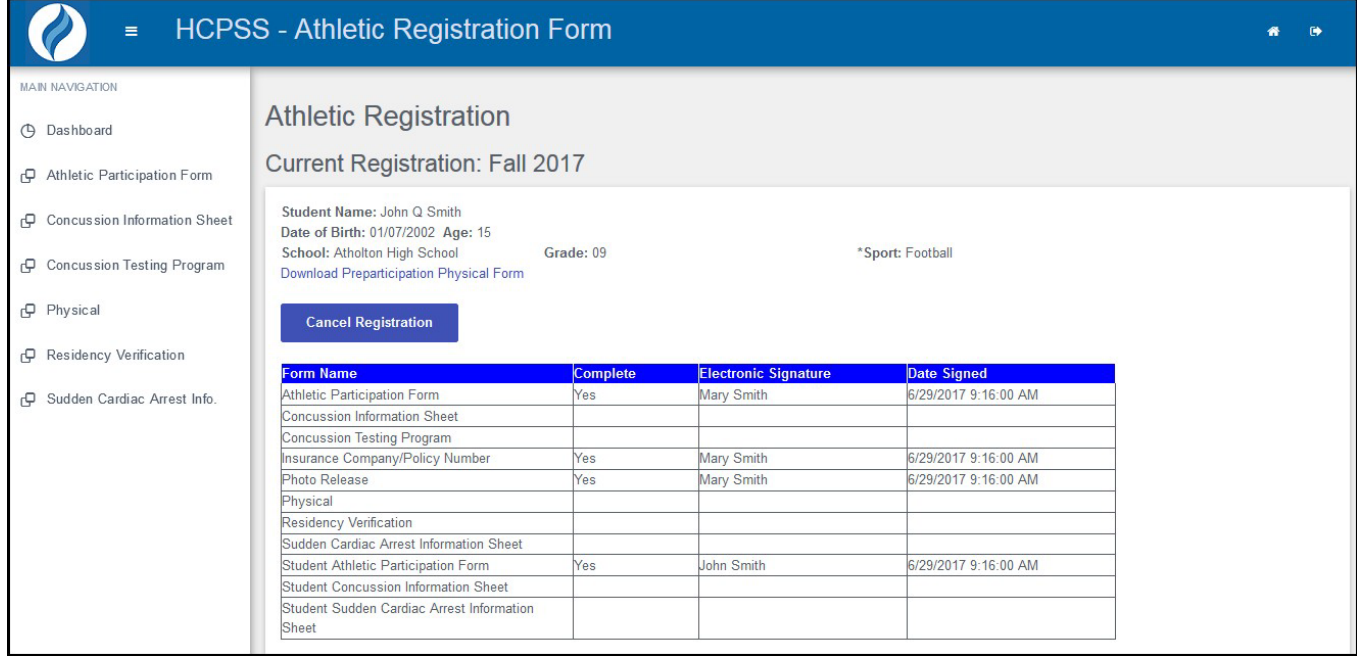

10. Use los enlaces en el panel de la izquierda para dirigirse a cada formulario. Haga clic en **Guardar (Save)** para guardar la información y permanecer en ese formulario o haga clic en **Guardar y próximo (Save and Next)** para guardar la información y avanzar al formulario siguiente.

**NOTA**: Se le pedirá que cargue dos documentos: el formulario completo del examen físico y comprobante de residencia. Los documentos que muestran comprobante de residencia son una factura actual de servicios (excluida la factura de teléfono celular) o una copia de un contrato de renta o escritura de fideicomiso. Cargue el formulario del examen físico como un solo archivo. Estos documentos pueden ser documentos escaneados o fotos del documento. Los formatos aceptables son archivos PDF, JPG y DOC. Si no tiene versiones electrónicas de estos documentos, lleve copias de estos documentos a la escuela.

- **Página de información sobre conmociones cerebrales (Concussion Information Sheet)** – Lea la información provista e ingrese su nombre y el nombre de su estudiante en los espacios proporcionados para las firmas electrónicas al final del formulario.
- **Programa de prueba de conmociones cerebrales (Concussion Testing Program)** – Lea la información provista e ingrese su nombre en el espacio proporcionado para la firma electrónica.
- **Examen físico (Physical)**  Haga clic en el botón de **Navegar (Browse)** para cargar el examen físico completo. Los formatos aceptables son archivos PDF, JPG y DOC.
- **Verificación de residencia (Residency Verification)**  Haga clic en el botón de **Navegar (Browse)** para cargar una copia de los documentos de comprobante de residencia. Los formatos aceptables son archivos PDF, JPG y DOC.
- **Información sobre paro cardíaco repentino (Sudden Cardiac Arrest Info)**  Lea la información provista e ingrese su nombre y el nombre de su estudiante en los espacios proporcionados para las firmas electrónicas al final del formulario.

**NOTA**: Cuando todos los formularios tengan el estado **Completo (Complete)** de **Sí (Yes)**, su inscripción está completa. La escuela podrá ver sus documentos.

**NOTA**: Haga clic en **Cancelar inscripción (Cancel Registration)** en cualquier momento si la inscripción no debe ser considerada.